# **Tutoriel Moodle basics**

**Elèves**

## **1. Premier accès**

- a. Aller sur le site: <https://ent.cpf.edu.lb/>
- b. Cliquer sur le bouton « Google »
- c. Choisir votre compte CPF et mettre le mot de passe de votre Gmail si nécessaire. Vous serez connectés directement sur votre tableau de bord et aurez cette vision :

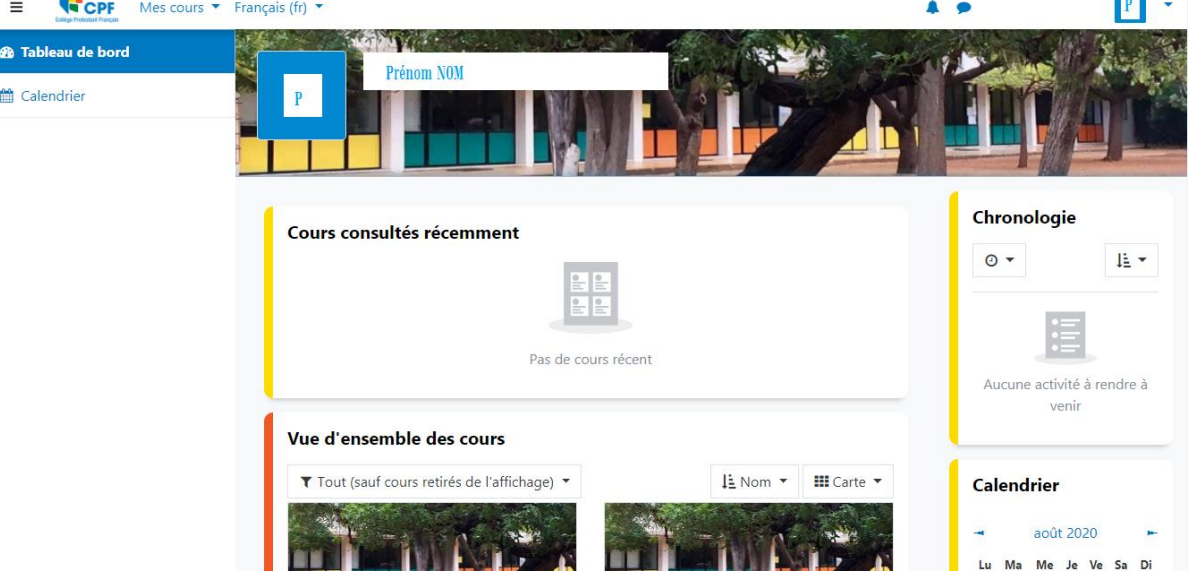

**A votre première connexion, vous aurez une visite guidée vous expliquant l'utilité des composantes de votre Tableau de bord.** 

Vous pourrez lancer de nouveau la visite guidée en cliquant dessus au pied de la page en vert.

#### **2. Accès à vos cours**

a. Cliquer sur **« Mes cours »** en haut à gauche puis choisir la classe désirée ou cliquer sur la carte de la classe correspondante dans **« Vue d'ensemble des cours »**

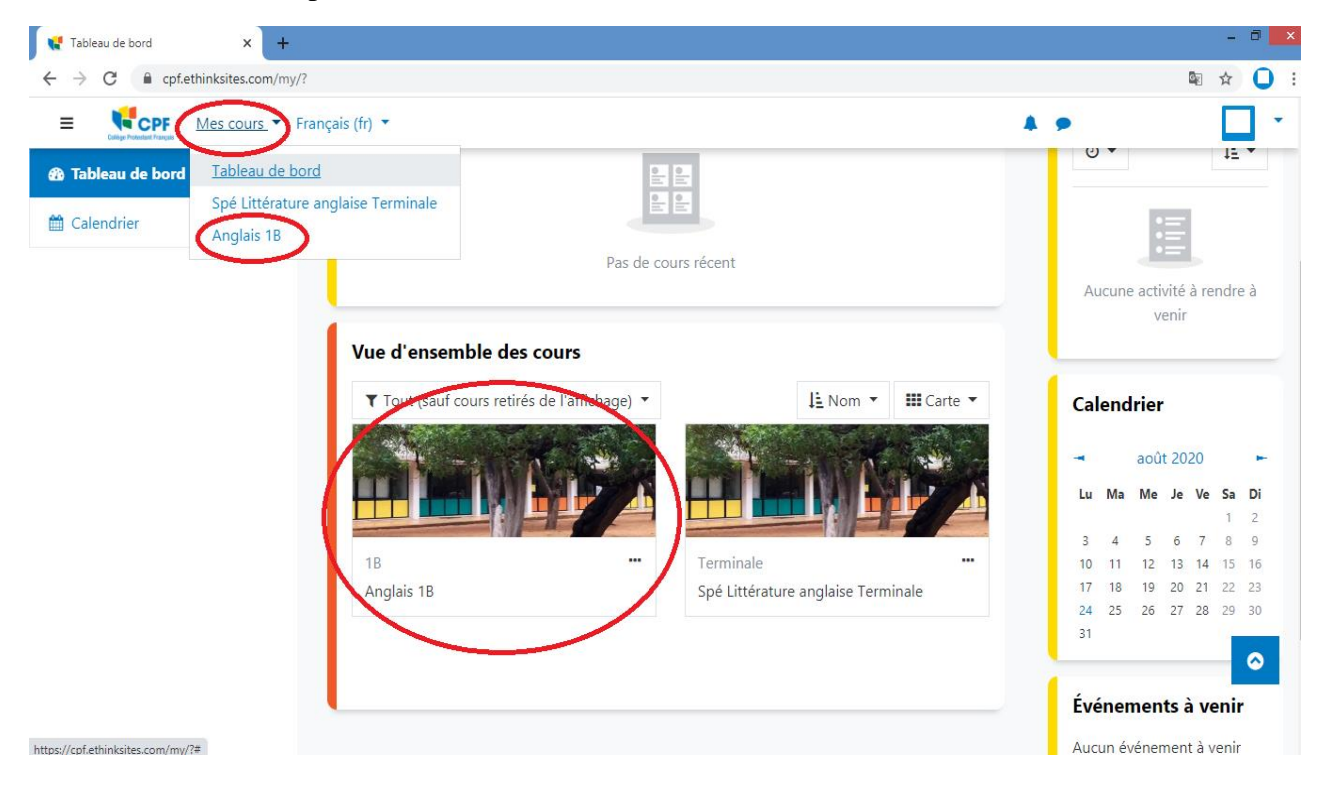

#### b. Vous aurez cette vision :

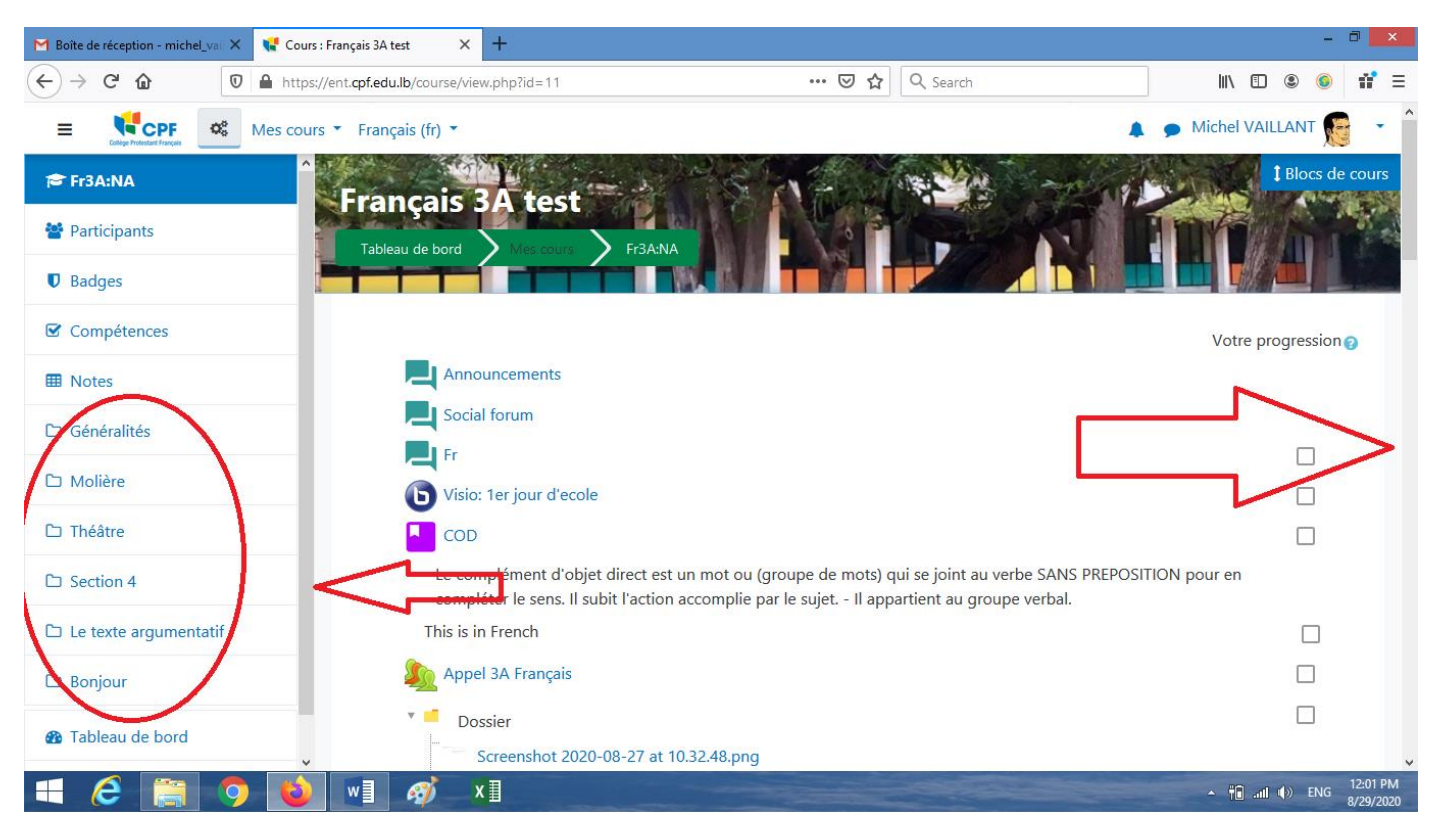

## **Le contenu du cours est différent selon la matière et l'enseignant.**

La **barre de défilement** de gauche vous permet de voir toutes les sous-parties du cours (ce qui est entouré) et d'y avoir accès plus facilement (menu cliquable).

La **barre de défilement** de droite vous permet de naviguer sur toute la page. Tout titre en bleu est cliquable.

Pour revenir à l'écran initial du cours, cliquer sur « Généralités » dans le menu à gauche.

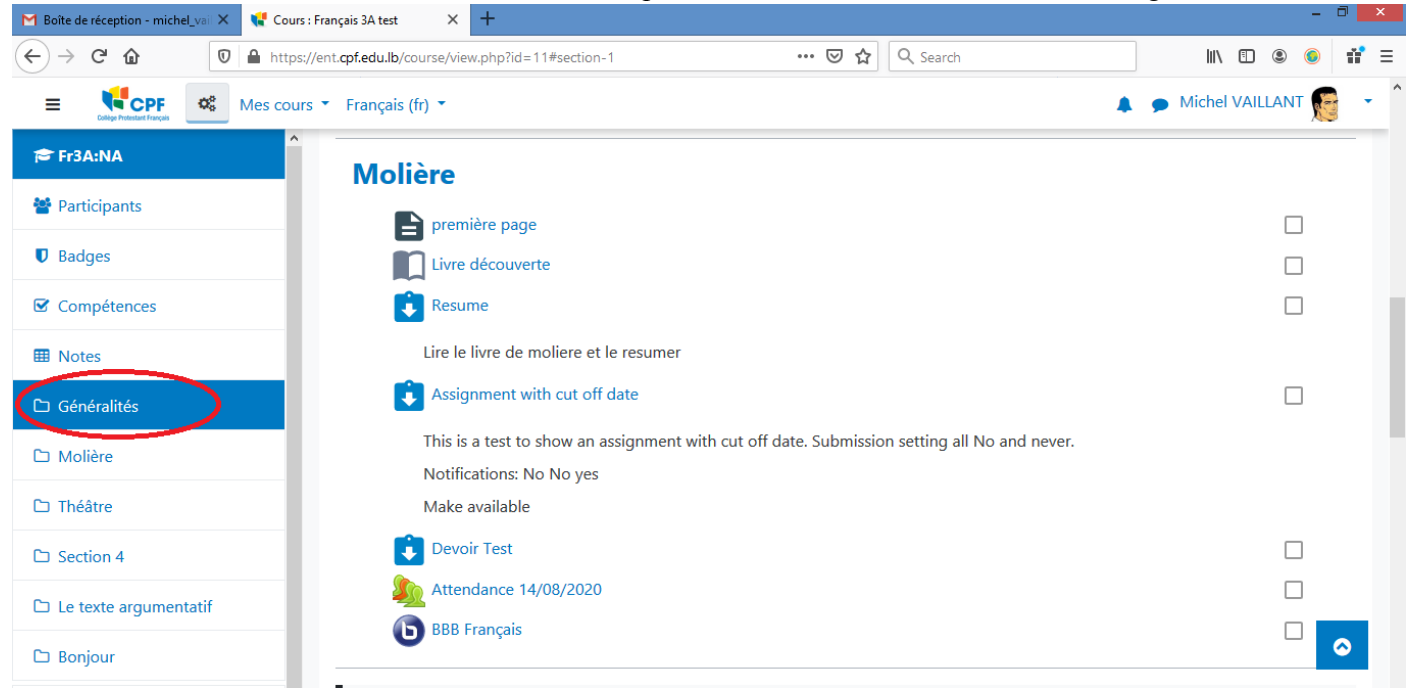

# 3. **Lexique du contenu**

Voici la liste des activités ou ressources les plus utilisées :

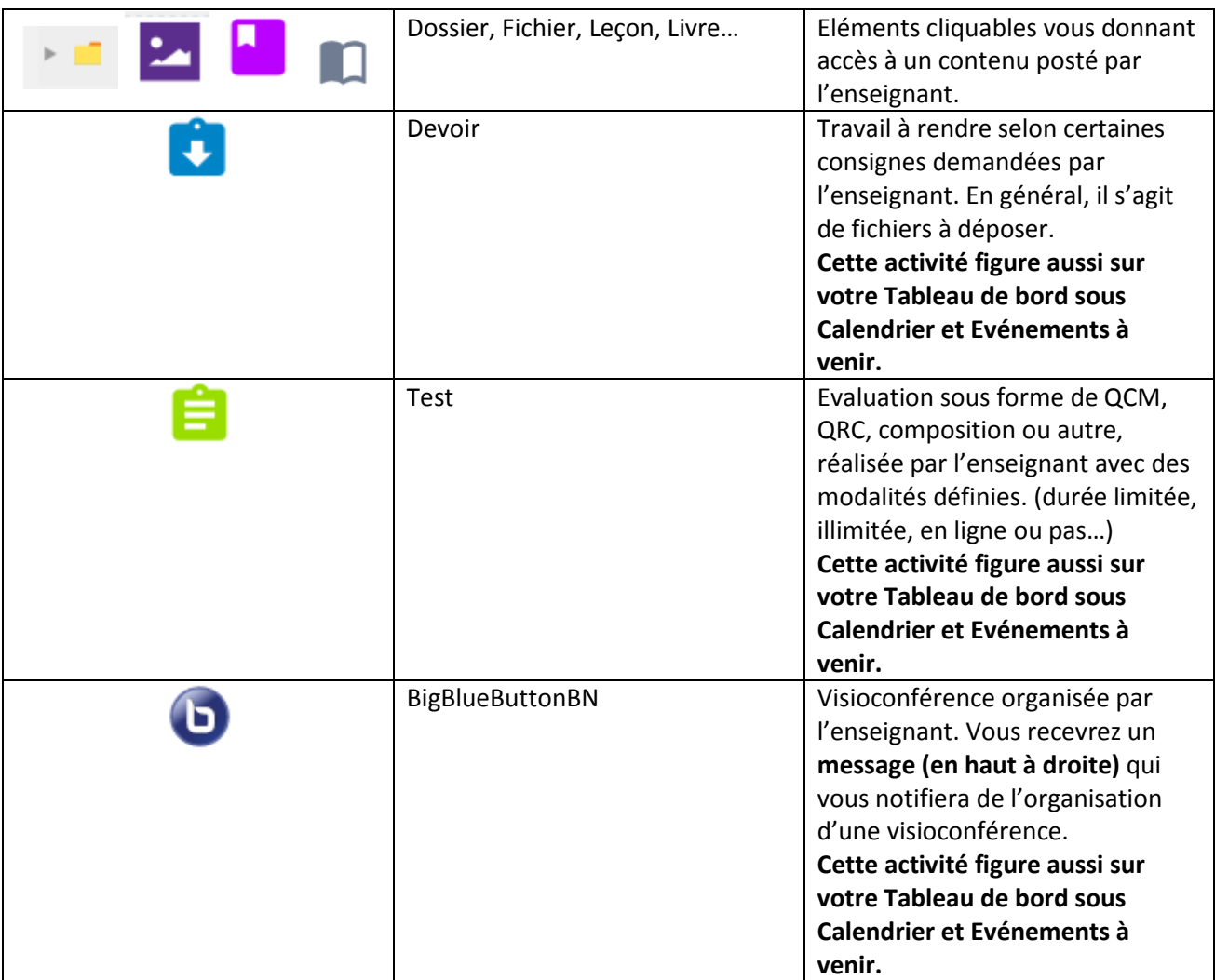

## **Pour rendre un devoir**

- 1. Se connecter sur la plateforme Moodle comme indiqué plus haut.
- 2. Les devoirs à remettre apparaissent dans **Chronologie**<br>M Boîte de réception michel<sub>-Val</sub> x **R** Tableau de bord  $x +$

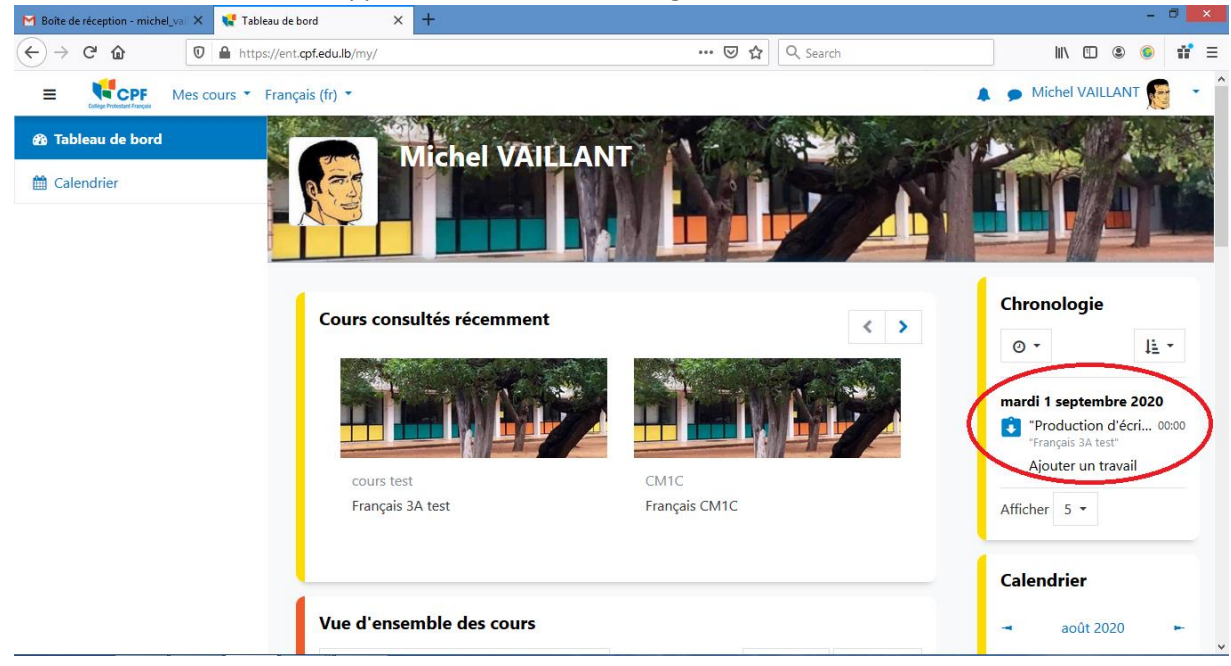

3. Cliquer sur **Ajouter un travail.** Vous serez dirigés vers l'endroit où se trouve le devoir et où il faut déposer le fichier ou rédiger le travail.

Il se peut que la consigne soit directement écrite sur cette page ou bien que l'enseignant vous demande de télécharger le travail à faire.

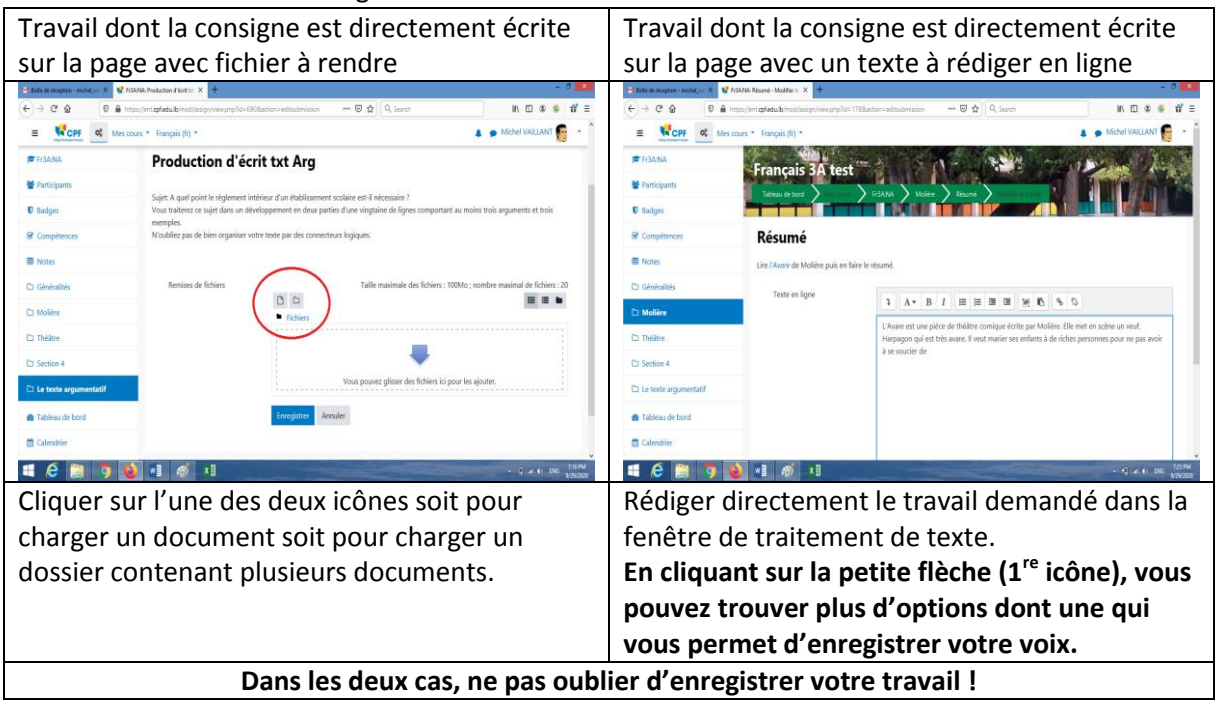